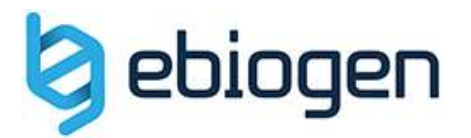

# Cytoscape-String app(free) 이용 Debiogen<br>Oscape-String app(free) 이용<br>Protein-Protein Interaction Analysis ape-String app(free) 0<br>
Pin-Protein Interaction Analysis<br>
e-biogen, Inc.<br>
e-biogen, Inc.<br>
(07282) #305, AceHighTechCity 2, 25, Seogen Inc.<br>
TEL: 82-23141-0791, FAX : 82-23141-0792<br>
TEL: 82-23141-0791, FAX : 82-23141-0792

e-biogen, Inc.

E-Biogen Inc. TEL : 82-2-3141-0791, FAX : 82-2-3141-0792

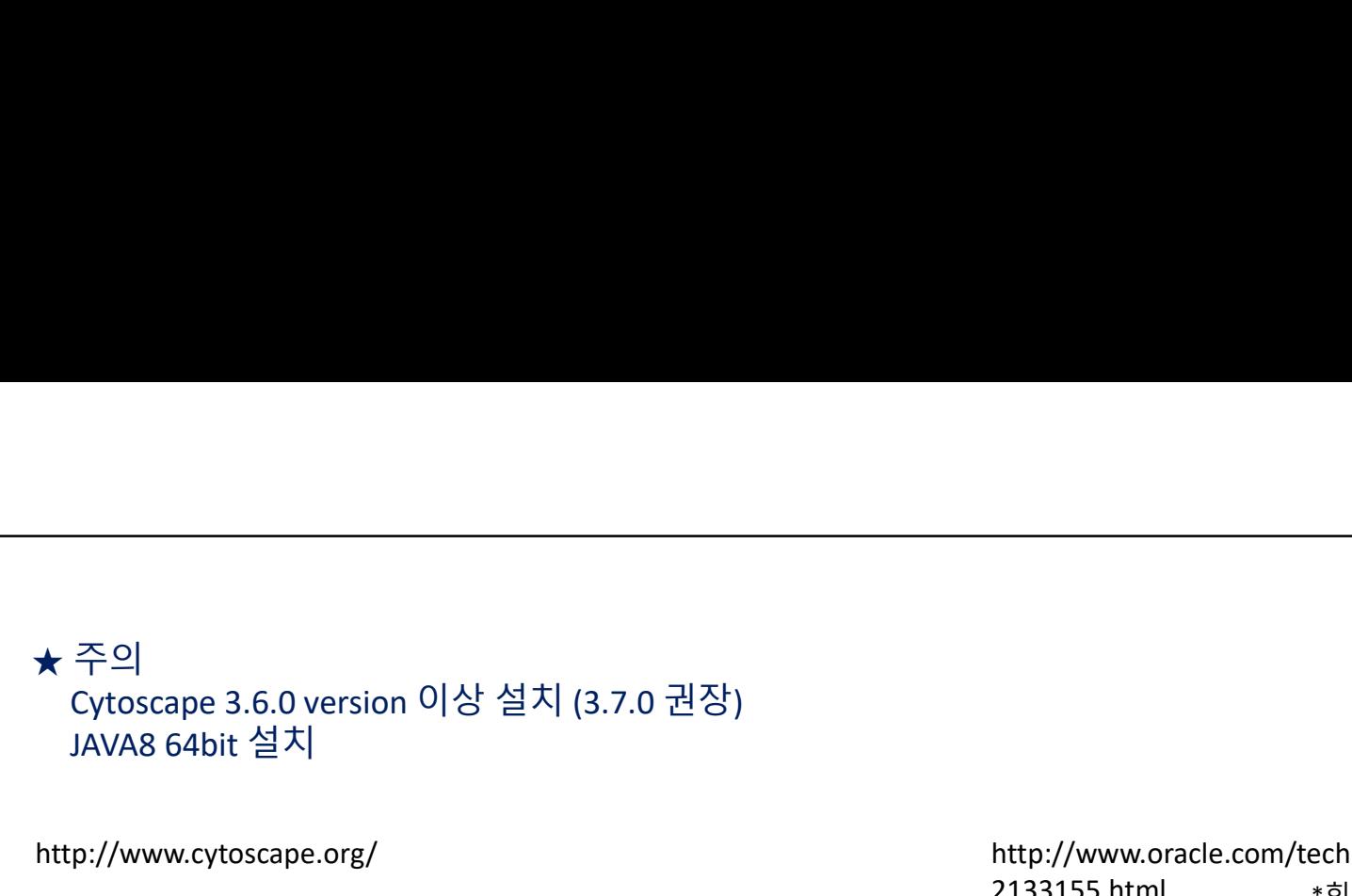

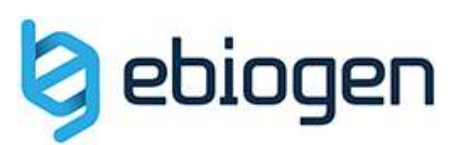

http://www.cytoscape.org/

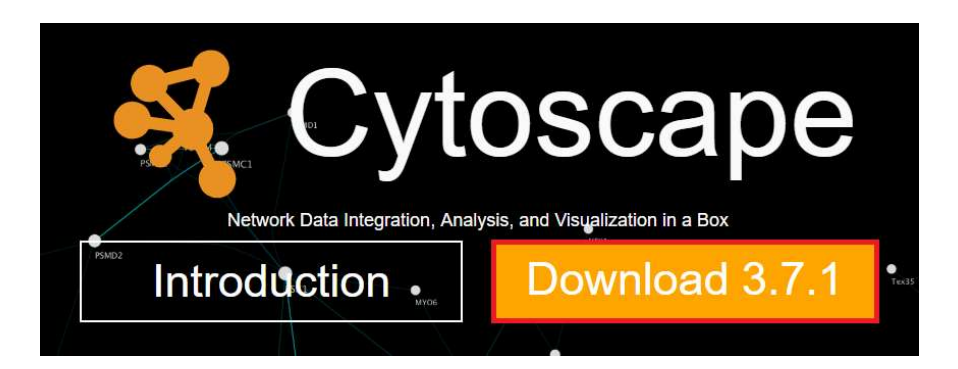

# https://github.com/cytoscape/cytoscape/releases/3.7.0/

Cytoscape 3 7 0 windows 64bit.exe

http://www.oracle.com/technetwork/java/javase/downloads/jre8-downloads-2133155.html \*회원가입/로그인필요

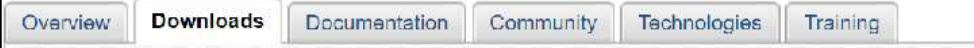

# Java SE Runtime Environment 8 Downloads

Do you want to run Java™ programs, or do you want to develop Java programs? If you want to run Java programs, but not develop them, download the Java Runtime Environment, or JRE™.

If you want to develop applications for Java, download the Java Development Kit, or JDK™. The JDK includes the JRE, so you do not have to download both separately.

JRF 8u121 Checksum

# Java SE Runtime Environment 8u121

You must accept the Oracle Binary Code License Agreement for Java SE to download this

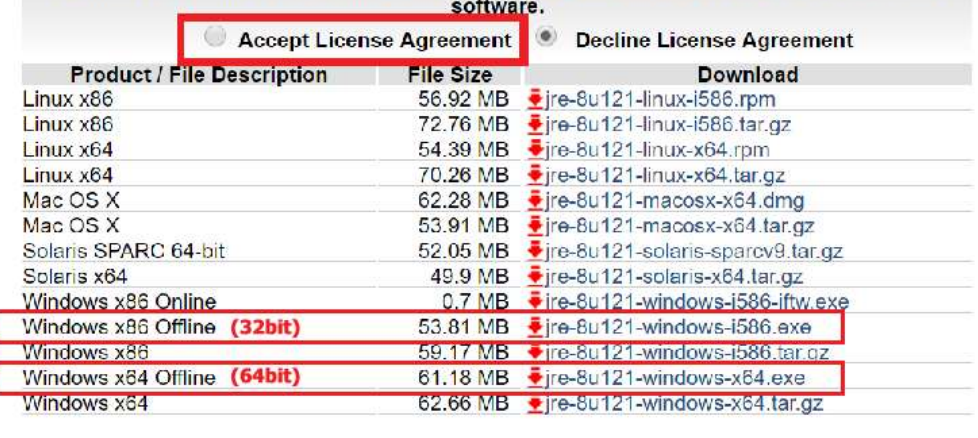

- 
- ★ 설치<br>1. Cytoscape 실행<br>2. 우측상단의 [Apps] > [App Manager]<br>3. [Install Apps]에서 "stringApp" 설치<br>- sol Lapps]에서 "stringApp" 설치 2. 우측상단의 [Apps] > [App Manager]<br>3. [Install Apps]에서 "stringApp" 설치
- 
- ★ 설치<br>1. Cytoscape 실행<br>2. 우측상단의 [Apps] > [App Manager]<br>3. [Install Apps]에서 "stringApp" 설치<br>\*일상적으로 사용하다가 오류가 발생된다면 [Check for Updataes]<sup>0</sup>

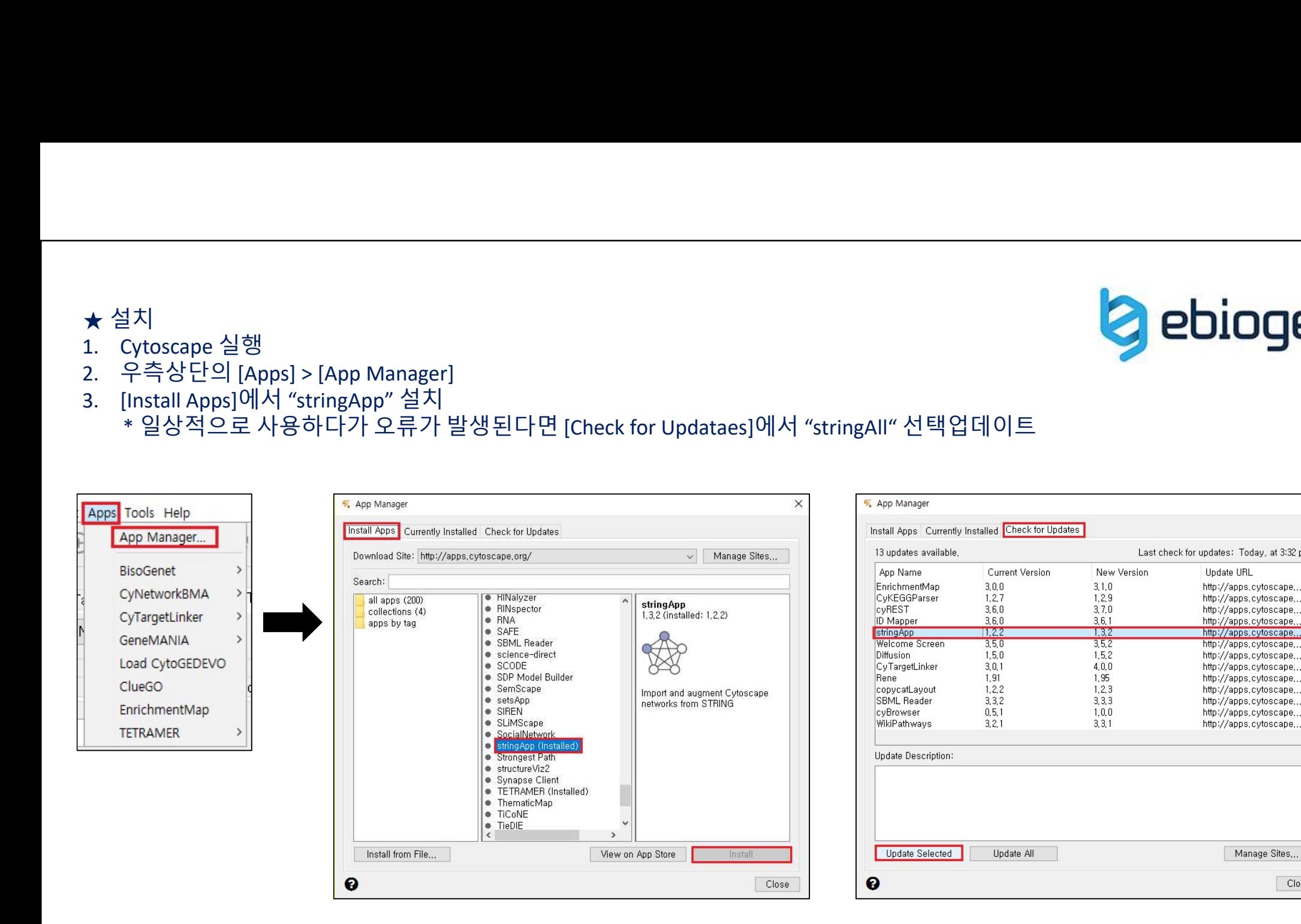

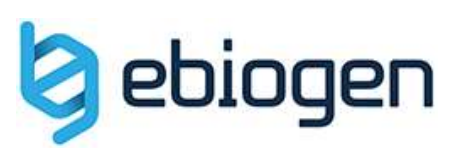

Last check for updates: Today, at 3:32 pm

Update URL

http://apps.cvtoscape...

http://apps.cytoscape...

http://apps.cytoscape....

http://apps.cytoscape..

http://apps.cytoscape...

http://apps.cytoscape...

http://apps.cytoscape...

http://apps.cytoscape...

http://apps.cytoscape...

http://apps.cytoscape...

http://apps.cvtoscape...

http://apps.cytoscape....

http://apps.cvtoscape...

Manage Sites...

Close

 $\overline{\mathbf{x}}$ 

# ★ 분석순서<br>1. 우측상단의 [File] > [Import] > [Network from Public Databases]<br>2. Data Source 를 "STRING : protein query" 선택 & Species 선택

1. 우측상단의 [File] > [Import] > [Network from Public Databases]<br>2. Data Source 를 "STRING : protein query" 선택 & Species 선택

# ★ 분석순서<br>2. Data Source 를 "STRING : protein query" 선택 & Species 선택<br><sup>2.</sup> Sesson New Setel Lighol Age Tools Help<br>Tele Tat View Setel Lighol Age Tools Help<br>Open Recent<br>Copen Recent<br>Copen Recent<br>Source Carrier Copen Recent<br>Sou Redistributed Databases<br>
Microsofth Quay and The Contabases<br>
signedia<br>
3. 선별한 유전자 목록 붙여 넣기<br>
3. 선별한 유전자 목록 붙여 넣기<br>
3. 000~500개 input 권장 ※ 300~500개 input 권장 4899<br>4. 300개 정도로 input 한다면 defalt로 진행<br>3. 300개 정도로 input 한다면 defalt로 진행<br>※ 유전자의수가적다면 0쪽으로 score를 낮추고<br>유전자의수가적다면 0쪽으로 score를 높여줌.<br>8. 3. 3. 3. 4. 4. 3. 3. 3. 3. 3. 3. 3. 3. 4. 3. 4. 3. 3. 4. 3. 3. 4. 3. 3. 4. 3. 4. 4. 4. 4. 4. ※ 유전자의수가 적다면 <sup>0</sup>쪽으로 score를 낮추고  $\frac{1}{2} \times \frac{1}{2} \times \frac{$ spectrum. (a)  $\frac{1}{100}$  (b)  $\frac{1}{100}$  (b)  $\frac{1}{100}$  (b)  $\frac{1}{100}$  (b)  $\frac{1}{100}$  (b)  $\frac{1}{100}$  (b)  $\frac{1}{100}$  (b)  $\frac{1}{100}$  (b)  $\frac{1}{100}$  (b)  $\frac{1}{100}$  (b)  $\frac{1}{100}$  (b)  $\frac{1}{100}$  (b)  $\frac{1}{100}$  ( 네트워크되기때문에 "0"으로 두는 것을 권장

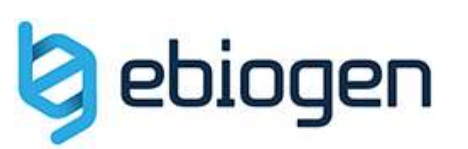

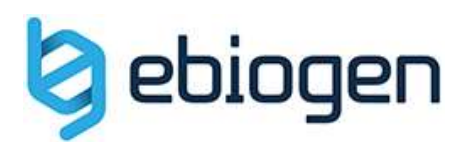

# ★ 분석순서<br>5. Input한 gene symbol과 protein 매칭한 table을 확인할 수 있음.<br>6. 상단에 있는 gene symbol을 클릭했을 때, 두 개 이상의 protein (<br>\정확히 매칭되지 않는 유사 protein 을 확인하라고 함. 연구자의 ★ 분석순서<br>5. Input한 gene symbol과 protein 매칭한 table을 확인할 수 있음.<br>6. 상단에 있는 gene symbol을 클릭했을 때, 두 개 이상의 protein 이름이 나타나는 경우는<br>7. 꼭 다음 gene symbo도 확인을 하고, 1:1 매칭이 잘 되었다면 [import] 클릭!<br>The protison term and translate conduct condu 분석순서<br>nput한 gene symbol과 protein 매칭한 table을 확인할 수 있음.<br>상단에 있는 gene symbol을 클릭했을 때, 두 개 이상의 protein 이름이 나타나는 경우는<br>진학이 매칭되지 않는 유사 protein 을 확인하라고 함. 연구자의 선택에 따라 모두 check 또는 해지<br>나는 space symbo도 확인을 하고, 1:1 매칭이 잘 되었다면 [import] 클릭 ★ 분석순서<br>5. Input한 gene symbol과 protein 매칭한 table을 확인할 수 있음.<br>6. 상단에 있는 gene symbol을 클릭했을 때, 두 개 이상의 protein 이름이 나타나는 경우는<br>- < 정확히 매칭되지 않는 유사 protein 을 확인하라고 함. 연구자의 선택에 따라 모두 check 또는 해지<br>7. ユ 다음 gene symbo도 확인을 하고, 1:1 매칭이

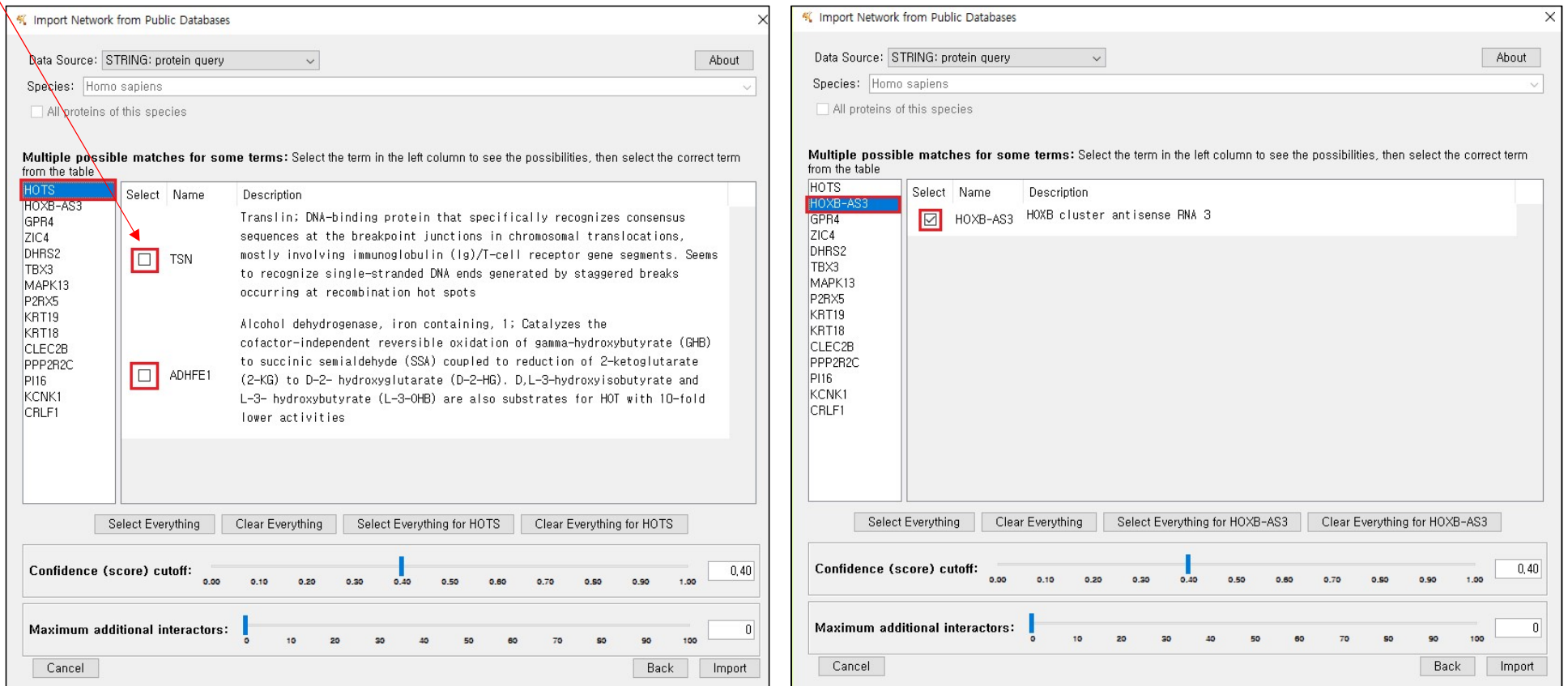

★ 분석순서<br>8. Network 형성 (마우스 휠을 이용하여 확대/ 축소 가능)<br>9. Edge Table 결과 저장하기 (interaction score 확인)<br>——————————————————————————————————— 8. Network 형성 (마우스 휠을 이용하여 확대/ 축소 가능) 9. Edge Table 결과 저장하기 (interaction score 확인)

# 저장위치선택과 파일이름기입<br><u>Kerlettels</u> shared shared shared shared shared shared shared shared shared shared shared shared shared shared shared shared shared shared shared shared shared shared shared shared shared shared shared shar File> Export> Table to File…Ctrl+Shift+S Save As... Close  $=$ New Network Import Export Network to NDEx. Collection to NDEx. Print  $Ctrl + P$ Ouit  $CtrI+Q$ Network to File Network to Image. Network to Web Page. STRING Enrichment Table to File. Save a Styles to File.. **Contract District** .............. K Export Table  $\overline{\phantom{1}}$ Export File Format: CSV (\*,csv) in an a Select a table to export: String Network default edge  $\sim$ ................. Save Table as C: WUsers Weba WDesktop WString Network default edge.csv Browse... **HI 3**  $\mathbf{z}$ String Network  $\bullet$  0 0 0 0 0 0 0 0  $\overline{\phantom{a}}$  ok  $\overline{\phantom{a}}$ Cancel Table Panel  $\bullet$   $\Box$  x  $\blacksquare$  $\mathbf{r}$ IП 扁  $\mathbb{R}$   $f(x)$  $\overline{A}$  $B$  $\mathsf{C}$  $\overline{D}$  $E$ G **SUID** v neighb v ch shared name m canonical name v coexpri v cooccui v databa, v experir v fusion v interac v intersp v name display name ab full name database identifier  $\vec{a}$ name 701 0.397  $0.9$ 0.961 EFNB2 (pp) EPHA4 pp 9606.ENSP00000325817 Q96F07 CYFIP2 9606.ENSP00000325817 9606 ENSPO  $\epsilon$ 702 0.397  $0.9$  $0.817$ pp EFNB2 (pp) EPHB1 9606.ENSP00000364212 9606, ENSPO. P32320 CDA 9606.ENSP00000364212  $\epsilon$ 961 0.929  $0.9$ pp IFIT1 (pp) MX1  $0.064$ 9606,ENSP00000429243 9606 ENSPO O93045 STMN2 9606 ENSP00000429243 700 0.397  $0.9$ EFNB2 (pp) EPHA5 0.997 FALSE pp EFNB2 (pp  $\tilde{\xi}$  $0.76$ pp  $0.768$ 9606.ENSP00000398729 PAPPA-AS1 9606.ENSP00000398729 9606, ENSPO... Q5QFB9  $\mathbf{r}$ 680 0.878  $0.9$  $0.292$ pp OAS3 (pp) IFIT1 0.996 FALSE pp OAS3 (pp) 0.519 0606 ENCO00000257740 nene ENCON  $0.083310$ BACH<sub>2</sub> 0000 ENCD00000257740 683 0.888  $0.9$  $0.132$ OAS3 (pp) MX1 0.995 FALSE pp OAS3 (pp) 0.506 pp 935 0.892  $0.9$ IFI6 (pp) MX1 0.995 FALSE IFI6 (pp)  $N$  $0.50$  $n$ c  $n$ Node Table Edge Table Network Table

Interaction protein과 score

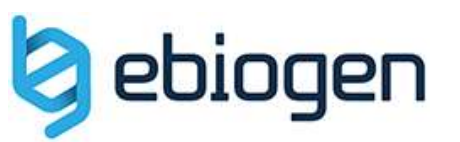

- 
- ★ 이미지수정방법<br>1. \_Input파일 만들기<br>(1) 새로운 엑셀파일을 열어 <u>Gene symbol, Fold change, p-value 값</u>을 복사하여 가져온다. (반복 실험이 아니라면 p-value는 없음.)<br>(2) 새로운열(C)을 삽입하여 Fold chang를 log2로 변환한다. ※ 수식 =LOG(B2,2)<br>(3) '단름이름으로 저장할때, 파일형식을 "<mark>텍스트 (탭으로 분리)"로 </mark>
- ★ 이미지수정방법<br>1. \_Input파일 만들기<br>1. \_Input파일 만들기<br>(1) 새로운 엑셀파일을 열어 <u>Gene symbol, Fold change, p-value 값</u>을 복*시*<br>(2) 새로운열(C)을 삽입하여 Fold chang를 log2로 변환한다. ※ 수식 =LO<br>(2) 새로운열(C)을 삽입하여 Fold at t l e ... 이 같은 다음 등 다음 거 있는데요
- 

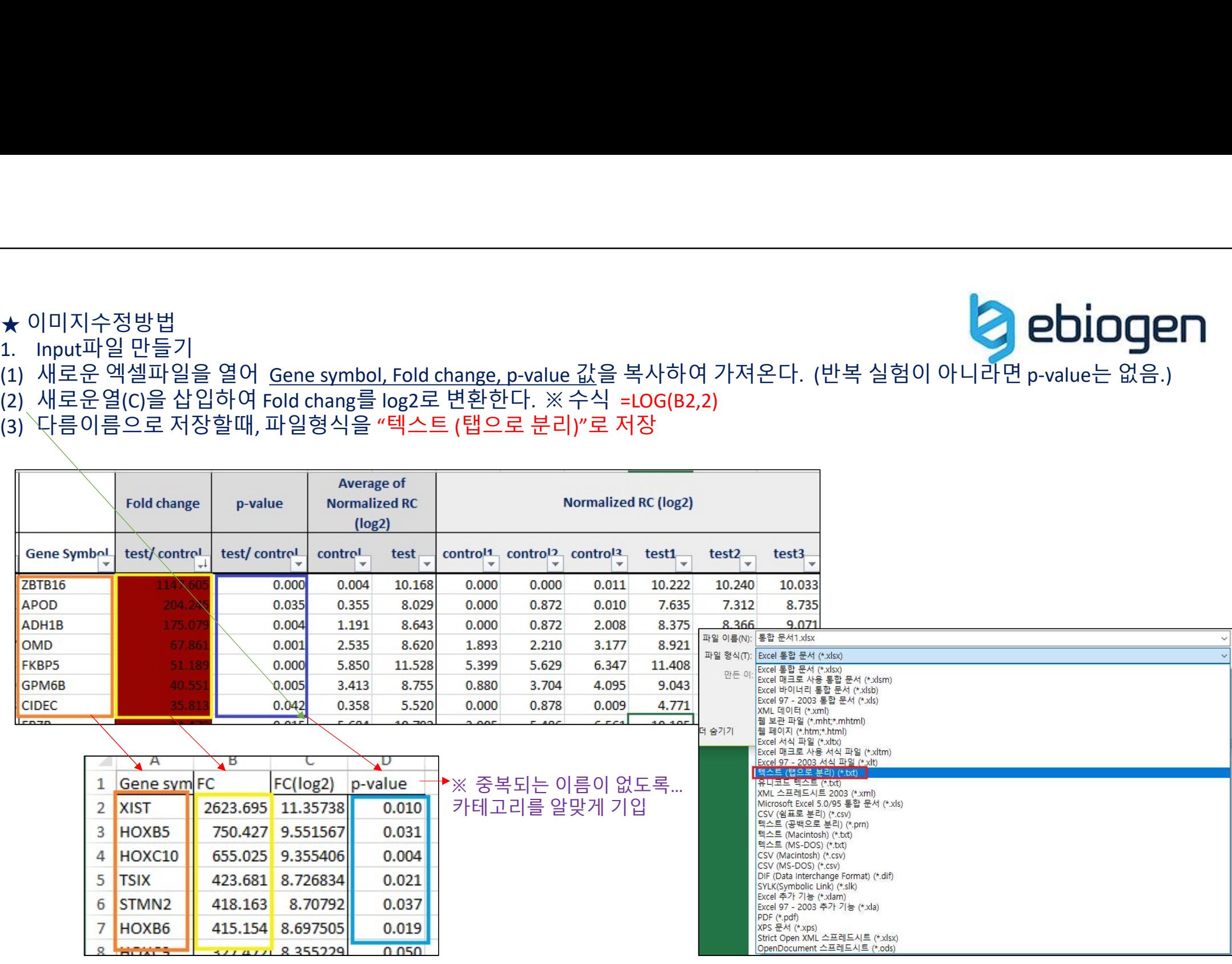

- 
- 
- ★ 이미지수정방법

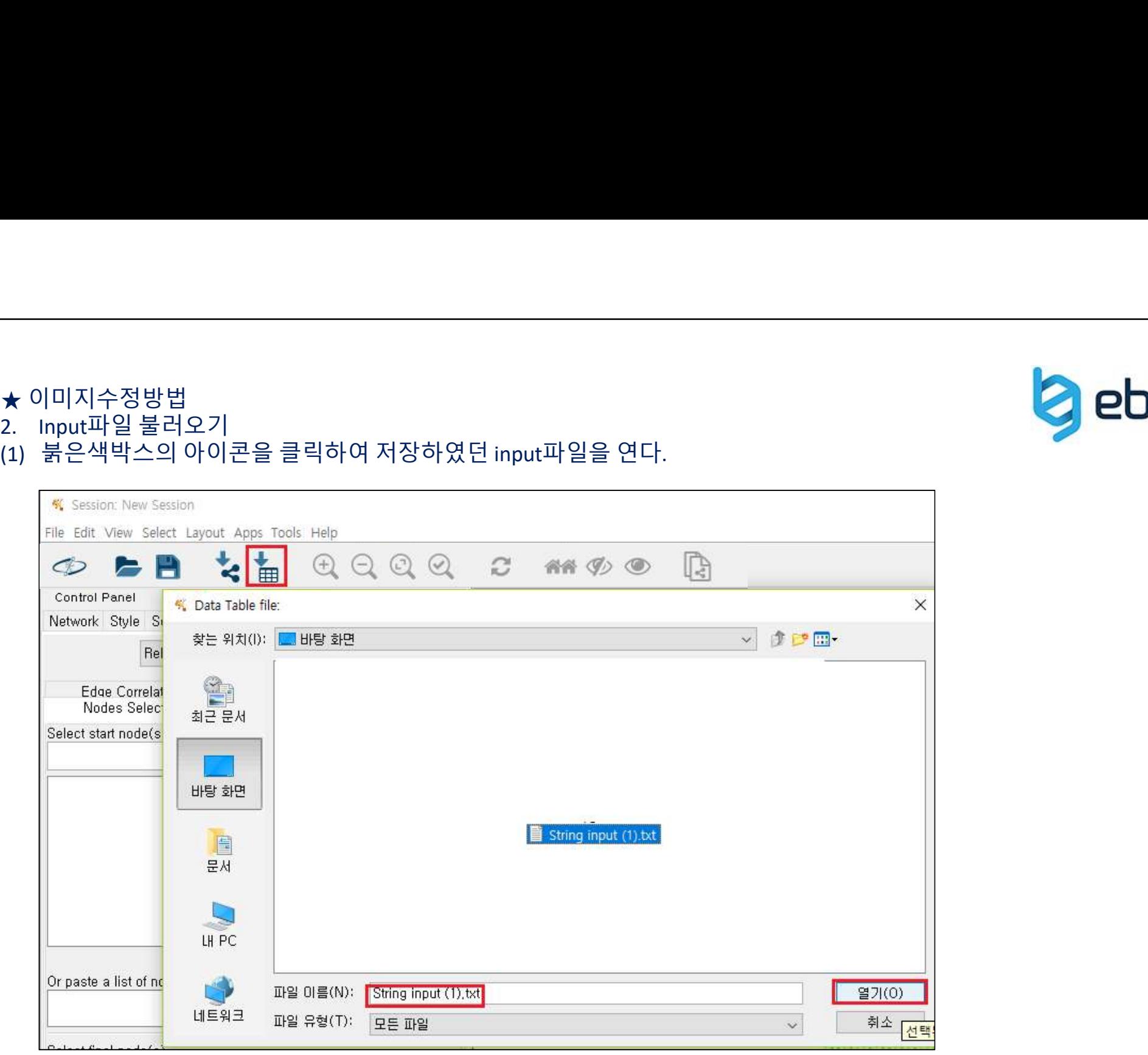

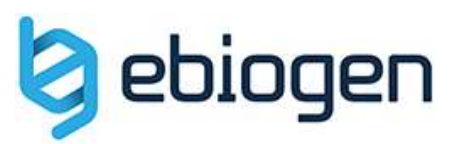

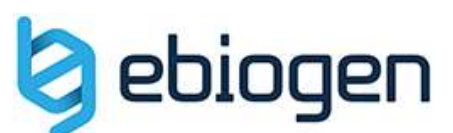

418,163

0.213

8.707920

 $-2.23125...$ 

 $007707$ 

 $0,037$ 

 $0.047$ 

★ 이미지수정방법<br>2. Input파일 불러오기<br>(3) Key Column for Network를 'query term'으로 변경하고, Preview에서 Ge<br>(4) Table Panel에서 맨 오른쪽으로 이동했을 때, input한 data의 값이 잘 <sup></sup> 2. Input파일 불러오기

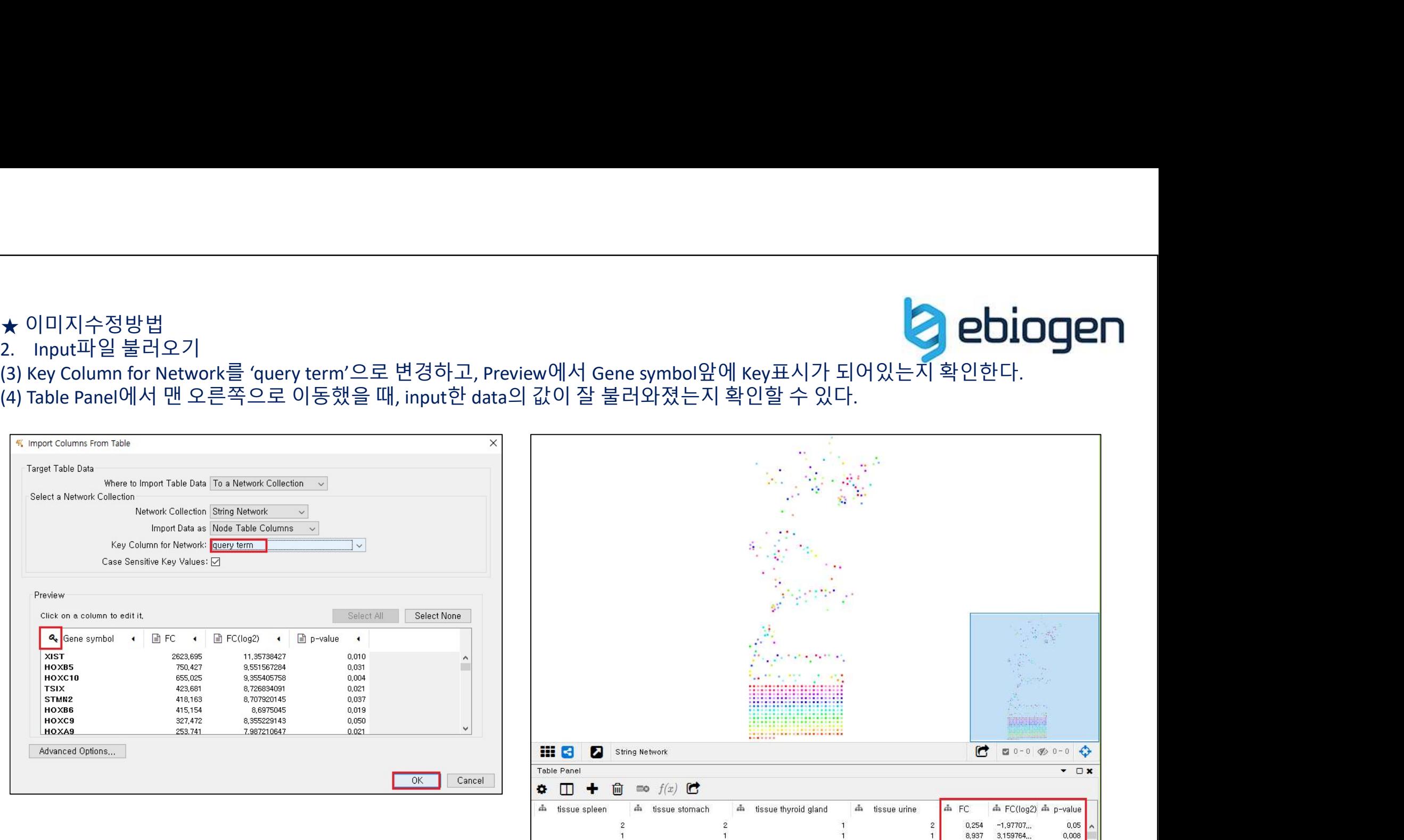

- 
- 
- ★ 이미지수정방법<br>3. Style Node color수정<br>(1) Style의 'Image/Chart 1' 에서 화살표를 눌러 휴지통이 보이면 클릭한<br>(2) 'Fill Color'에서 \*Column은 FC(log2) \*Mapping Type은 Continuous Map
- ★ 이미지수정방법<br>3. Style Node color수정<br>1) Style의 'Image/Chart 1' 에서 화살표를 눌러 휴지통이 보이면 클릭한다.<br>(2) 'Fill Color'에서 \*Column은 FC(log2) \*Mapping Type은 Continuous Mapping으로 선택해준다. (더블클릭하면 선택항목들이 나옴.)<br>(3) 'Current Mapping'이미지를 더블클릭하면 창
- 
- ★ 이미지수정방법<br>3. Style Node color수정<br>1) Style의 'Image/Chart 1' 에서 화살표를 눌러 휴지통이 보이면 클릭한다.<br>(2) 'Fill Color'에서 \*Column은 FC(log2) \*Mapping Type은 Continuous Mapping으.<br>(3) 'Current Mapping'이미지를 더블클릭하면 창이 확대된다.<br>(4) Min과 Max값이 정수

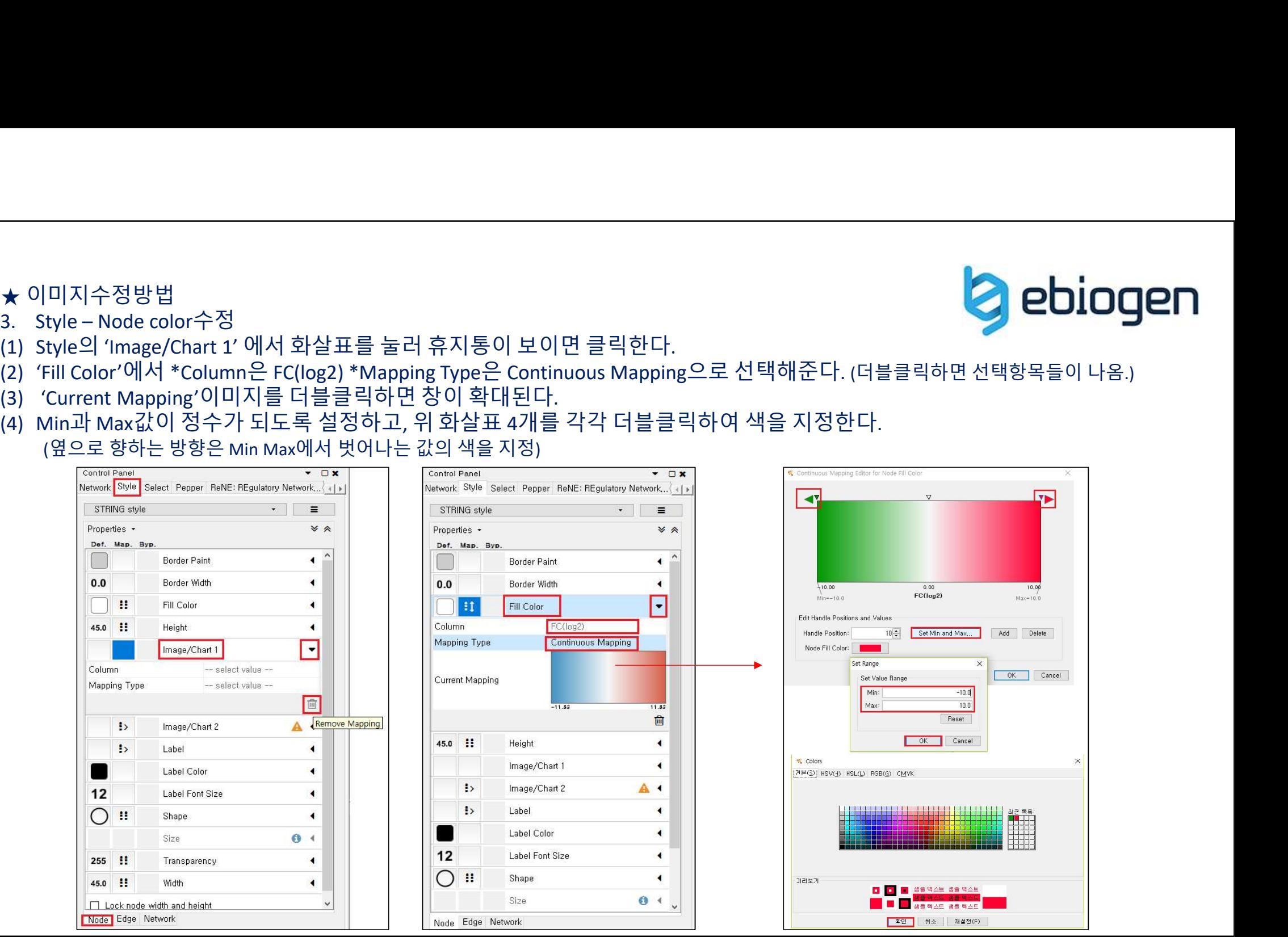

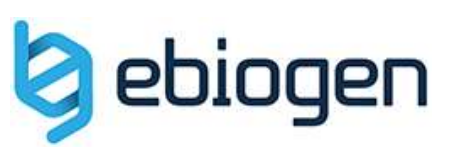

- 
- 

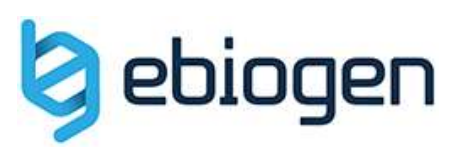

- ★ 이미지수정방법<br>4. Style Node size수정<br>(1) Style에서 'Size' 에서 \*Column은 p-value \*Mapping Type은 Continuous<br>(Size가 활성화가 되어있지 않다면, 아래 Lock이 체크되어 있도록 함 ★ 이미지수정방법<br>4. Style – Node size수정<br>(1) Style에서 'Size' 에서 \*Column은 p-value \*Mapping Type은 Continuous Mapping으로 선택해준다.<br>(Size가 활성화가 되어있지 않다면, 아래 Lock이 체크되어 있도록 함.)<br>(2) 'Current Mapping'이미지를 더블클릭하면 창이 확대된다.<br>(3) 0에 가까울수록 사이즈가 커 ★ 이미지수정방법<br>4. Style – Node size수정<br>4. Style – Node size수정<br>(1) Style에서 'Size' 에서 \*Column은 p-value \*Mapping Type은 Continuous Mapping으로 선택해준다.<br>2) 'Current Mapping' 이미지를 더블클릭하면 창이 확대된다.<br>(3) 0에 가까울수록 사이즈가 커지도록 하며, 사이즈 수치 변경은 아래
- 
- 

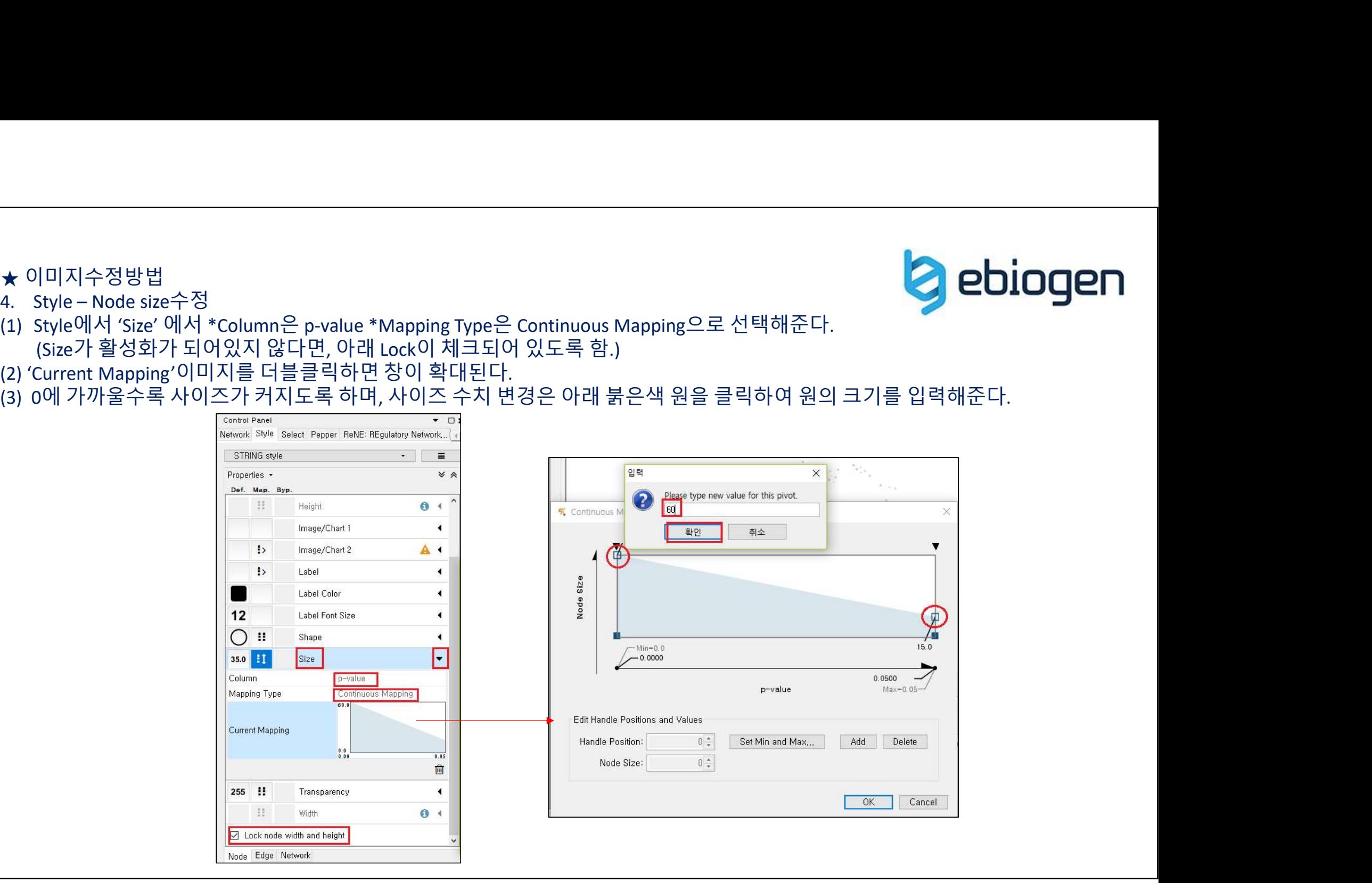

- 
- 

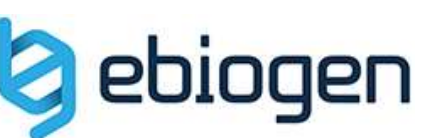

★ 이미지수정방법<br>4. Style – Node 글씨크기 수정<br>(1) Style에서 'Label Font Size' 에서 앞에 숫자를 더블클릭하여 값을 입력<br>이민지를 한데치여 보면 이민지기 않고 엔 딸기 변경되어 있는 것은 힘요

★ 이미지수정방법<br>4. Style – Node 글씨크기 수정<br>4. Style에서 'Label Font Size' 에서 앞에 숫자를 더블클릭하여 값을 입력하여 크기를<br>이미지를 확대하여 보면 이미지가 Style에 따라 변경되어 있는 것을 확인할 수 있다.

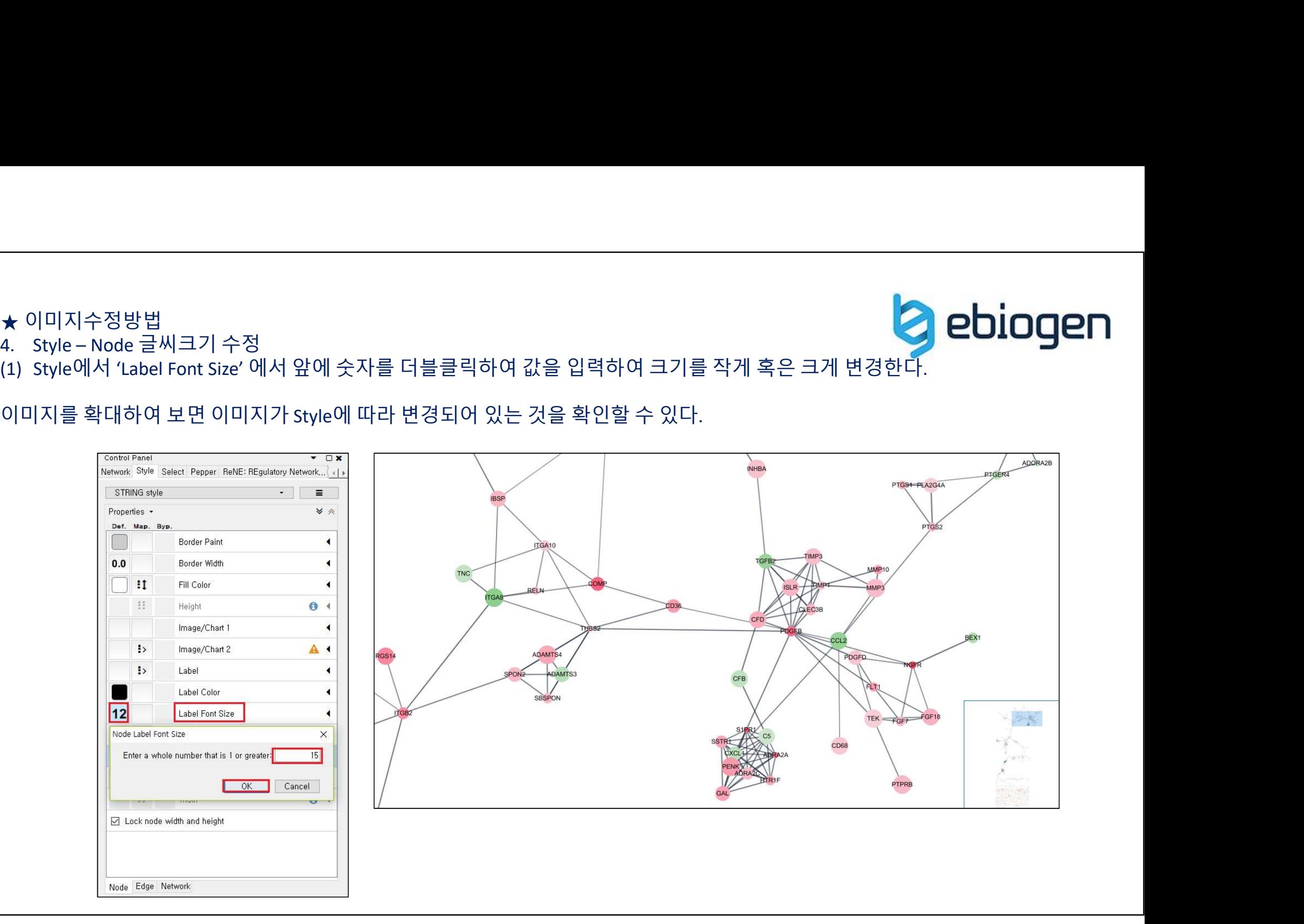

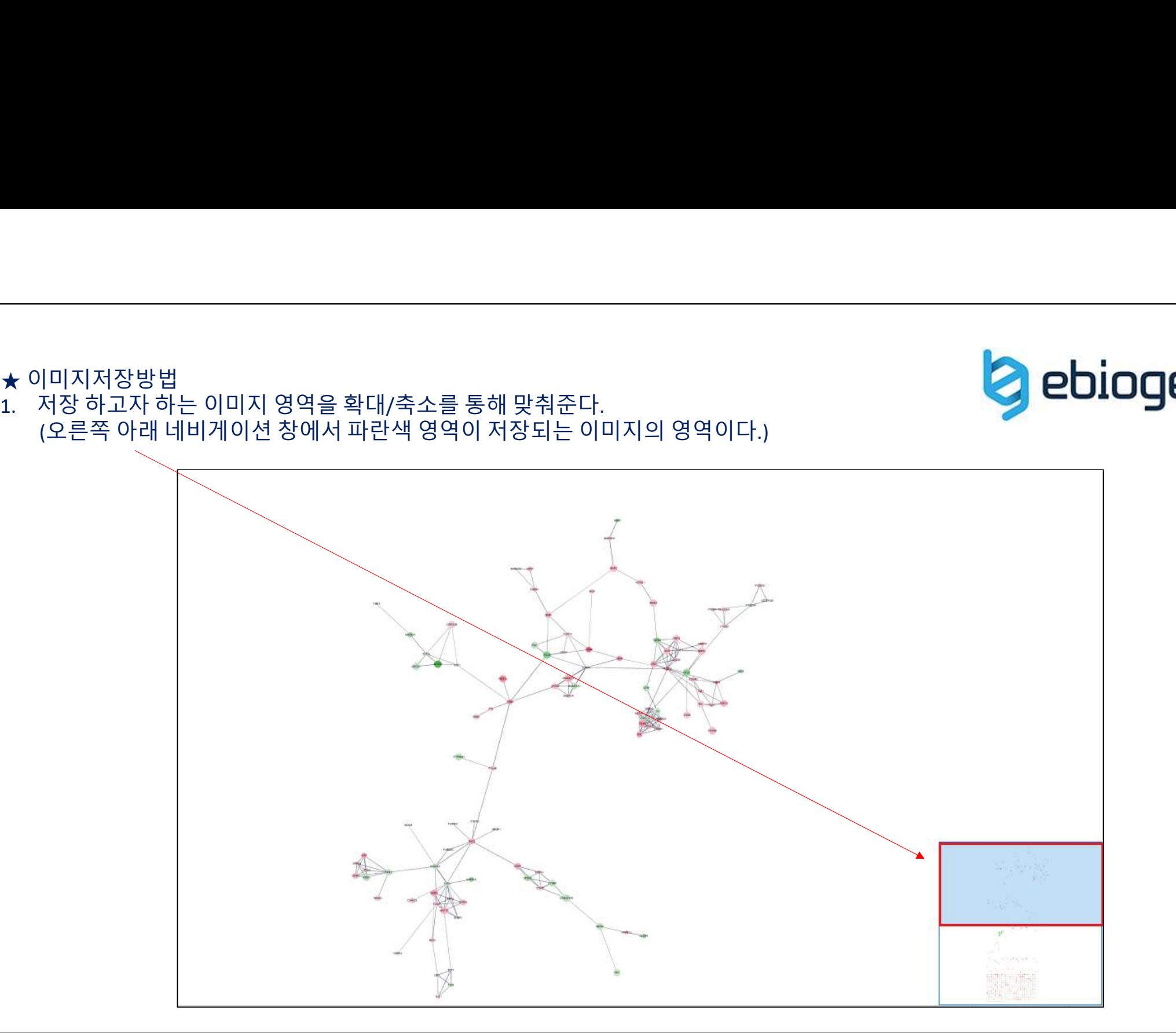

★ 이미지저장방법<br>1. 저장 하고자 하는 이미지 영역을 확대/축소를 통해 맞춰준다.<br>(오른쪽 아래 네비게이션 창에서 파란색 영역이 저장되는 이미지의<br>(오른쪽 아래 네비게이션 창에서 파란색 영역이 저장되는 이미지의

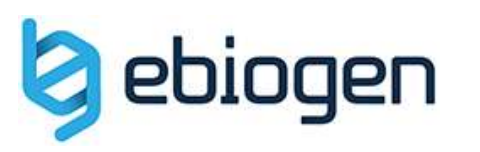

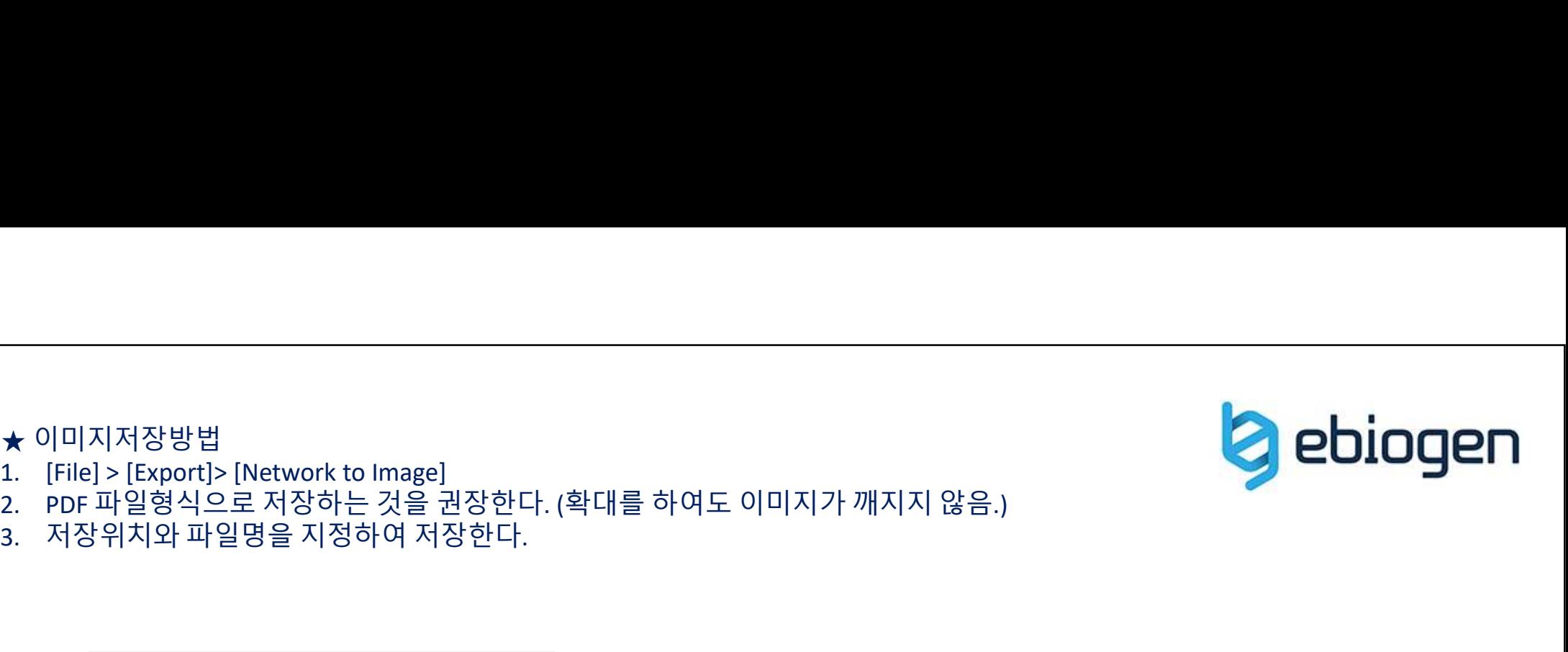

- 
- ★ 이미지저장방법<br>1. [File] > [Export]> [Network to Image]<br>2. PDF 파일형식으로 저장하는 것을 권장한다. (확대를 하여도 이미지.<br>3. 저장위치와 파일명을 지정하여 저장한다. ★ 이미지저장방법<br>1. [File] > [Export]> [Network to Image]<br>2.  PDF 파일형식으로 저장하는 것을 권장한다. (확대를 하<br>3.  저장위치와 파일명을 지정하여 저장한다. 3. 저장위치와 파일명을 지정하여 저장한다.
- 

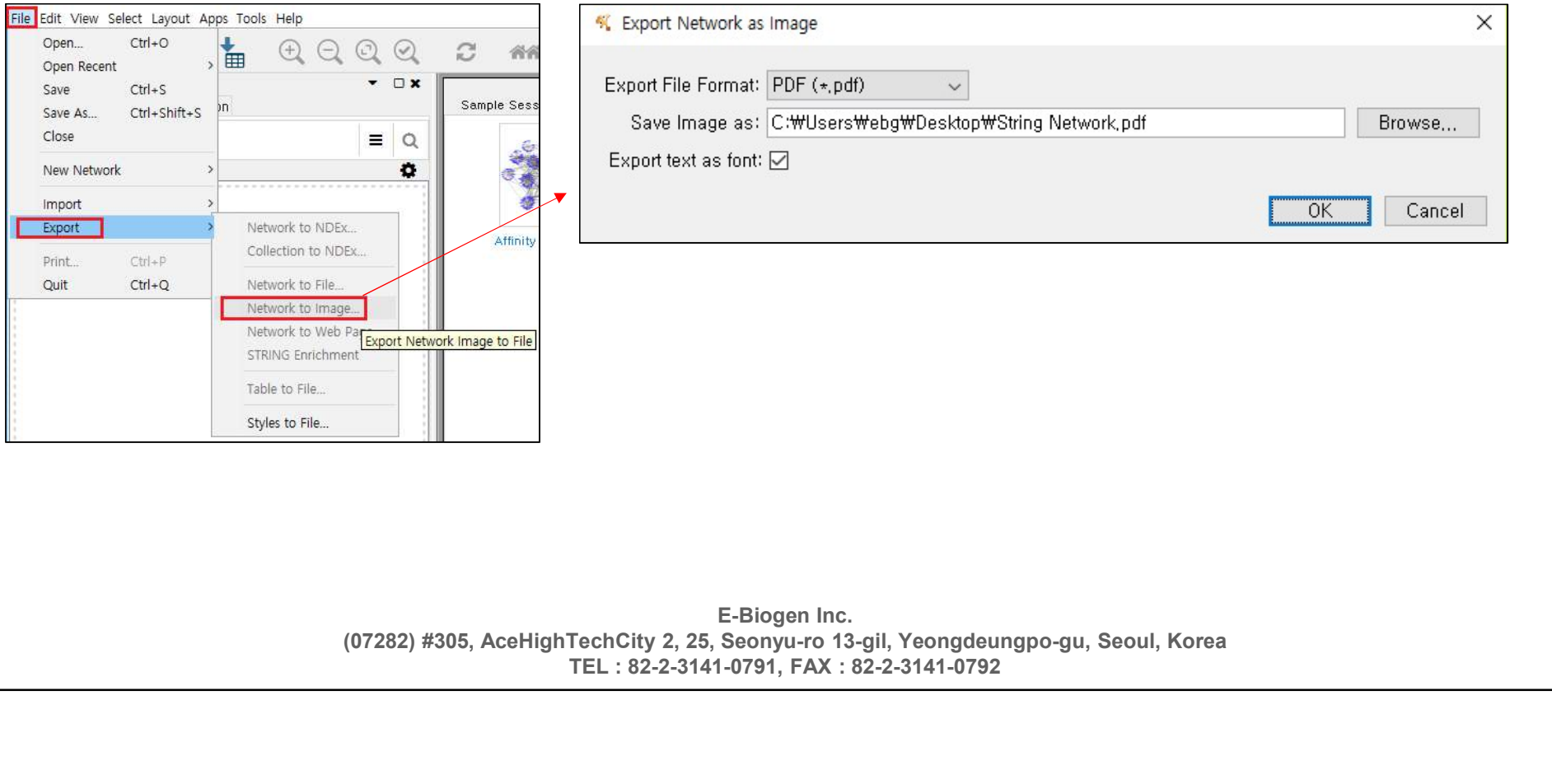

E-Biogen Inc. TEL : 82-2-3141-0791, FAX : 82-2-3141-0792